#### 4 **Desenhando com precisão**

#### 4.1 **Barra de Status e Teclas de Funções**

A barra de Status está localizada abaixo da linha de comando (figura 2), onde visualizamos as coordenadas do cursor e várias opções de modo de trabalho.

Para ativar cada um destes modos de trabalho basta clicar com o mouse sobre o modo de trabalho na barra ou fissionar na correspondente tecla de função (figura 18). Os modos ativos ficam em depressão, na figura 17 o modo OSNAP é um exemplo.

Mais à direita da barra de status temos: Centro de comunicações (antena); posições barra de ferramentas / janelas desbloqueadas (cadeado); menu barra de status em destaque (circulo) na figura 17 e por último um modo de limpar toda a área de trabalho (janela).

965.5594, 50.4022, 0.0000 SNAP GRID ORTHO POLAR OSNAP OTRACK DUCS DYN LWT MODEL

Figura 17: Barra de Status.

Para ter acesso ao menu barra de Status, basta clicar no triângulo em destaque (círculo) na figura 17. Após o clique surge um menu, no qual podemos incluir ou excluir cada modo de trabalho na barra de status, além das coordenadas. Na figura 18, mostramos o menu com os modos de trabalho e suas respectivas teclas de função.

Cursor coordinate values  $\checkmark$  Snap (F9)  $\sqrt{Grid(F7)}$  $\checkmark$  Ortho (F8)  $\sqrt{Polar (F10)}$  $\sqrt{OSnap(F3)}$  $\sqrt{$  OTrack (F11) Dynamic UCS (F6) Dynamic Input (F12) Lineweight ✔ Paper/Model Clean Screen (Ctrl+0) Tray Settings...

☺ *A ativação do modo Orto desativa automaticamenteo rasteamento polar.* 

#### **Teclas de funções F1 a F12 no teclado com a Barra de Status**

Algumas teclas de funções tem uso específico no AutoCAD. Figura 18: Menu com

os modos de trabalho.

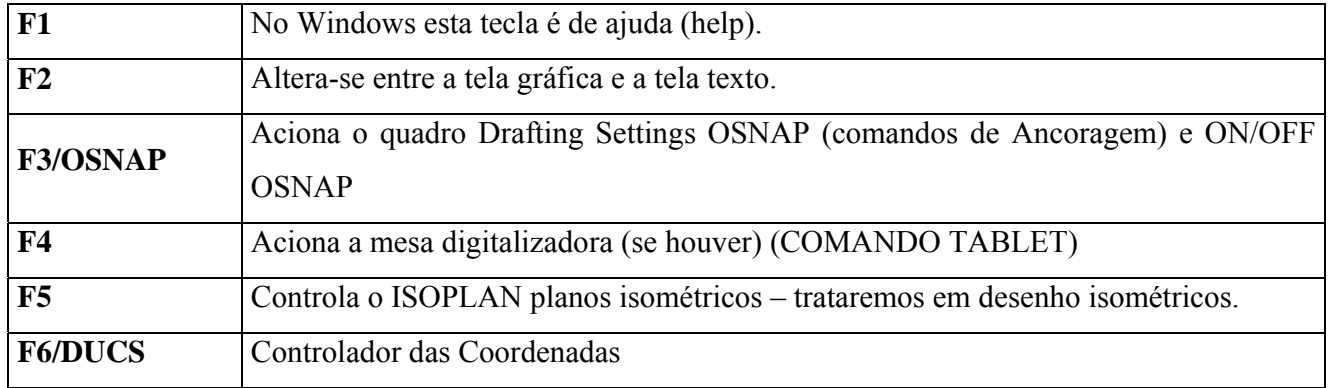

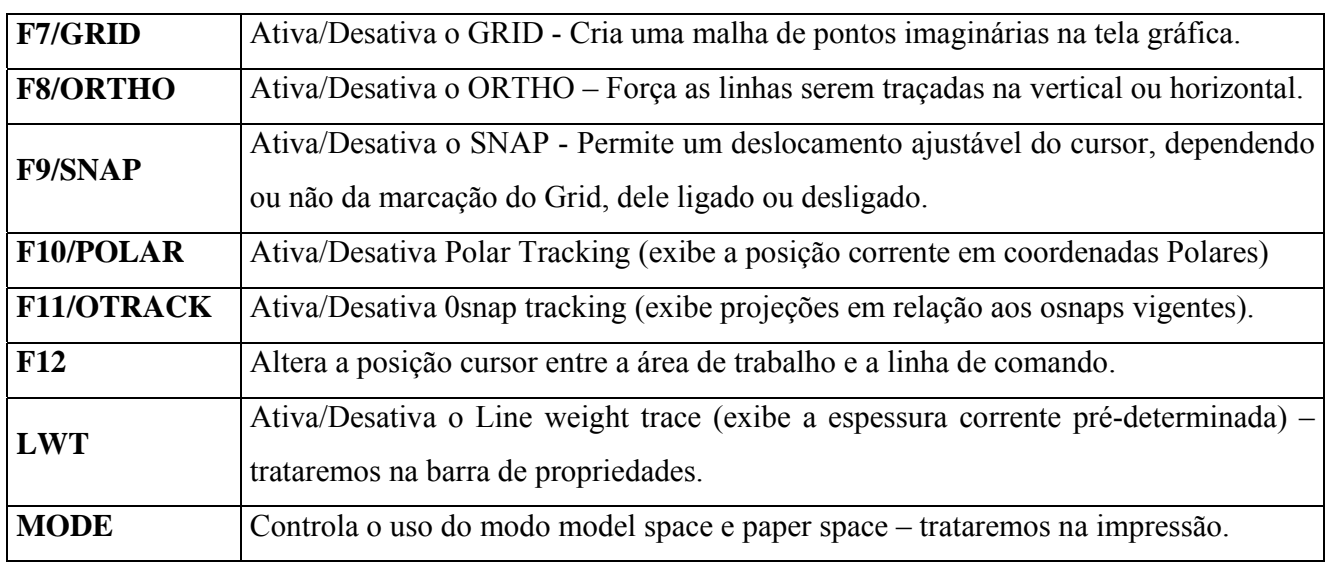

Clicando com o botão direito na barra de status em cima dos modos de trabalho: SNAP; GRID;

POLAR, OSNAP ou OTRACK abre uma janela com as opções ON/OF e

Settings...(ativa/desativa e configurações). Clicando em Settings abre-se uma outra janela – Drafting Settings (configurações do desenho) onde podemos ajustar vários parâmetros de acordo com o tipo de desenho que vamos trabalhar, figura 19.

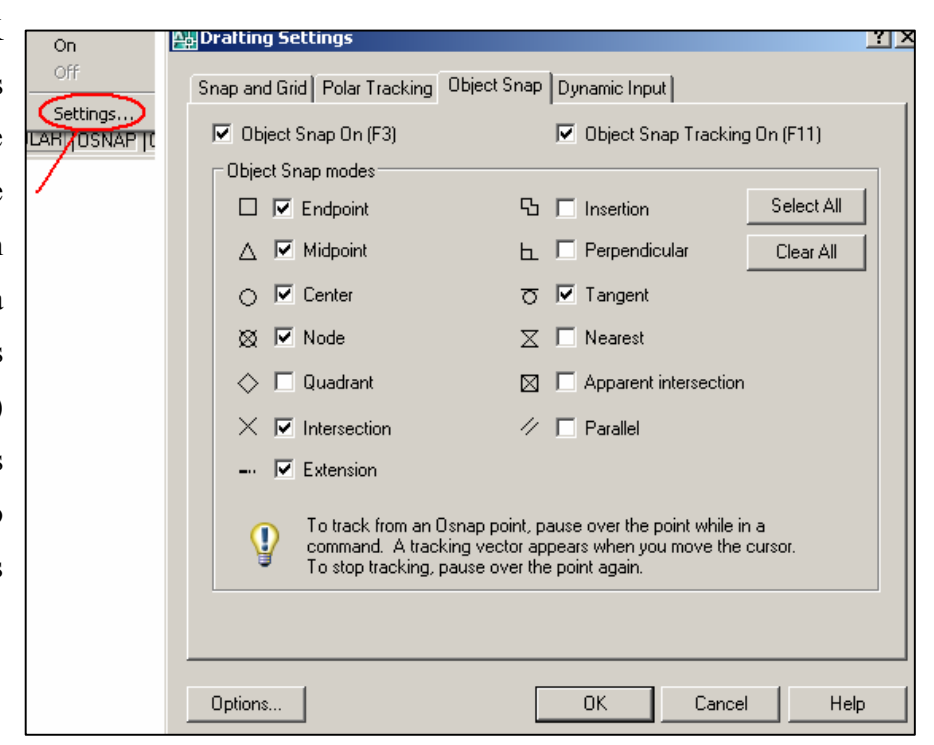

Figura 19: Janela de configurações

**OSNAP**: Permite ligar e desligar o object snap. Veja na figura anterior 19. Modos de atração.

**Endpoint**: pega o ponto final de uma entidade.

**Midpoin**t: pega o ponto médio de uma entidade.

**Center**: pega o ponto central de arcos, círculos e dunuts.

**Node**: pega a entidade point.

**Quadrant**: pega os quadrantes de arcos, círculos, dunuts, sendo:  $0^\circ$ ;  $90^\circ$ ;  $180^\circ$  e  $270^\circ$ .

**Intersection**: pega a interseção de duas entidades.

**Estension**: Acha a extensão de uma linha. Trabalha em conjunto com o endpoint.

**Insertion**: Pega o ponto de inserção de blocos e texto.

**Perpendicular**: Pega o ponto perpendicular em referência a uma reta a partir do último ponto marcado na tela.

**Tangent**: Pega um ponto de um arco ou um círculo tangente ao último ponto marcado na tela.

**Neares**t: Pega um ponto qualquer em uma entidade.

**Apaparent Int**: Pega a interseção aparente de duas entidades.

**Parallel**: Desenha linhas paralelas a outras linhas existentes.

Observamos que às vezes queremos usar um *Object Osnap*, apenas uma vez, e, portanto é interessante que ele não fique ligado após o uso. Neste caso temos duas opções:

1. Usar a barra de ferramentas *Object Snap*, figura 20*.* 

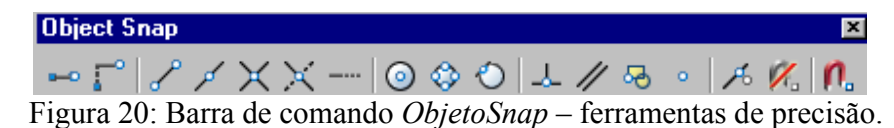

2. Pressionar a tecla Shift juntamente co a tecla da direita do mouse, que surgira um menu flutuante com os *Object Snap*, após isto é só escolher o comando.

*☺Nunca utilize todos os Object Snap ligados ao mesmo tempo, pois isto pode atrapalhar, fazendo atrações indesejadas. O ideal é trabalhar com no máximo cinco Object Snap ligados. Sugerimos por exemplo: endpoint, midpoint, center, intersection e perpendicular.* 

**GRID**: São pontos visíveis na tela, hostilizados apenas para a referência no desenho. Os grids podem ser alterados de aspecto, podendo ter valores e espaçamentos diferentes, tanto no X coma no Y. Os ângulos também podem ser modificados. Veja na figura 19 a aba Snap and Gid.

O grid somente aparecerá dentro do limite do desenho definido pelo usuário veja Figura 7: Limites criados para desenhar. Para conferir ative o modo grid e de um *zoom all.* Existe uma opção do comando limits, que quando estiver ligado não permite desenhar fora dos limites definidos.

**ORTHO**: O AutoCAD alem de permitir desenhar nos ângulos pré-definidos de: 0°; 90°; 180° e 270°, com a rotação do eixo ortogonal se consegue qualquer outro valor.

*☺Use a entrada de distância direta com o modo Orto ativado para criar linhas ortogonais de comprimento especificado ou para mover objetos em distâncias* **especificadas.**

**SNAP**: É uma espécie de malha que não permite que o cursor ande fora dela. É útil para desenhos com muita precisão e valores discretos. No nosso caso é aconselhado deixar desativado sempre.

**POLAR**: Permite que sejam desenhadas linhas em outros ângulos pré-definidos além das ortogonais. É

muito prático na construção de perspectivas isométricas. Veremos mais na frente.

**OTRACK**: Permite uma busca acelerada do objeto snap (rastreamento). Ao aproximar o cursor das entidades que pretendemos nos referenciar, surgem linhas pontilhadas que nos fornecem as referências (alinhamentos) figura 21. Quando ativado OTRACK, ao chamar o comando linha, antes de fornecer o

primeiro ponto, se passarmos o cursor sobre um ponto de atração ligado, surge um contador que serve como referência (figura 22).

ângulo, figura 23.

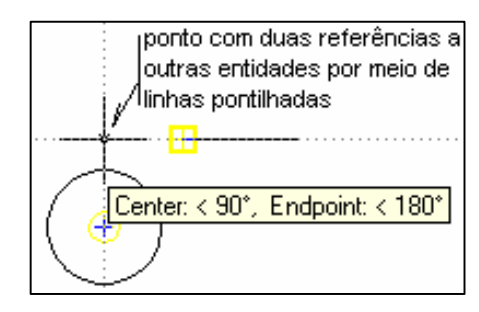

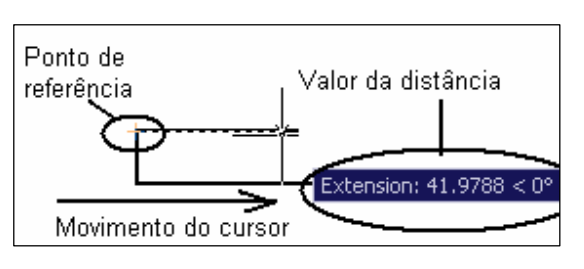

Figura 21: Referência dos objetos. Figura 22: Distância do ponto de referência.

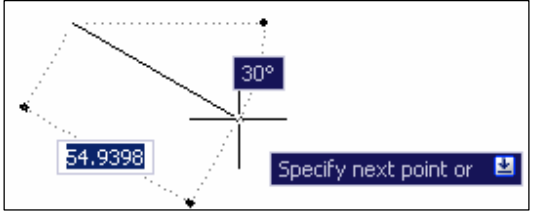

Figura 23: Entrada dinâmica ativada.

4.2 **Desenhando no modo ORTHO (F8)** 

**DYN**: Entrada dinâmica. Ela fornece uma interface de comandos junto ao cursor para ajudá-lo a manter seu foco na área de desenho. Substituindo a linha de comando. Fornece também dados da entidade, como comprimento e

*☺Para retirar a linha de comando, pressione em* 

*Ctrl+9. E para retornar, clique novamente.*

O modo ORTHO Trava o cursor no eixo ortogonal, permitindo realizar linhas perfeitamente retas ou execução de comandos de edição mantendo-se no alinhamento. Este método é bastante prático para usá-lo na execução de desenhos arquitetônicos onde as linhas são predominantemente horizontais e verticais.

Conferindo: chame o comando **line**:

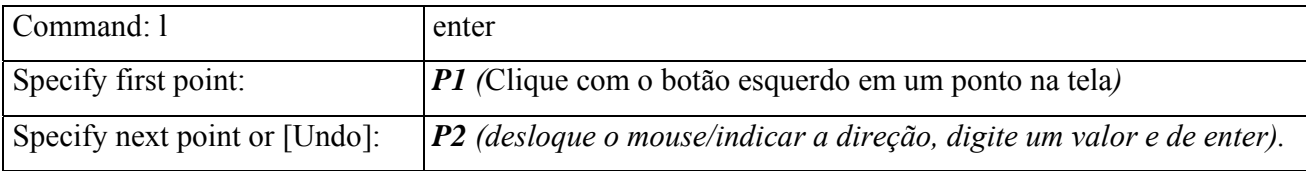

*☺O último segmento de uma figura pode se obtido digitando < C > (close = fechar) e em seguida teclando ENTER.*

**Pratique**: Ative o modo Ortogonal e desenhe a figura ao abaixo com as respectivas medidas.

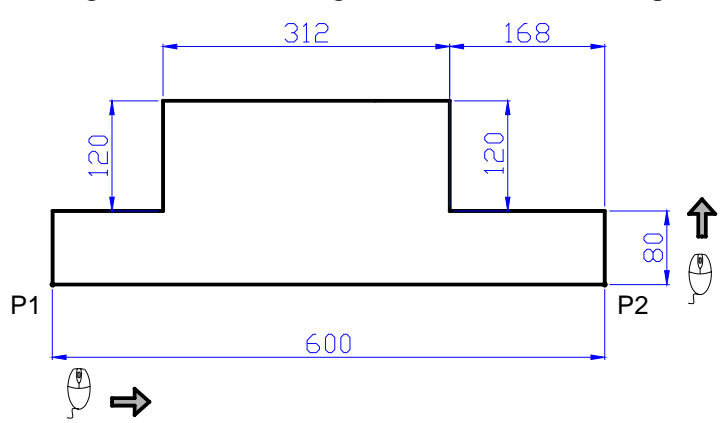

## 4.3 **Comando Fillet**

**FILLET**:  $\oplus \rightarrow \mathbb{Z}$  :  $\cong \rightarrow \mathbf{f}$ : concorda segmentos de retas com arco (faz o arredondamento).

Conferindo: chame o comando **fillet**:

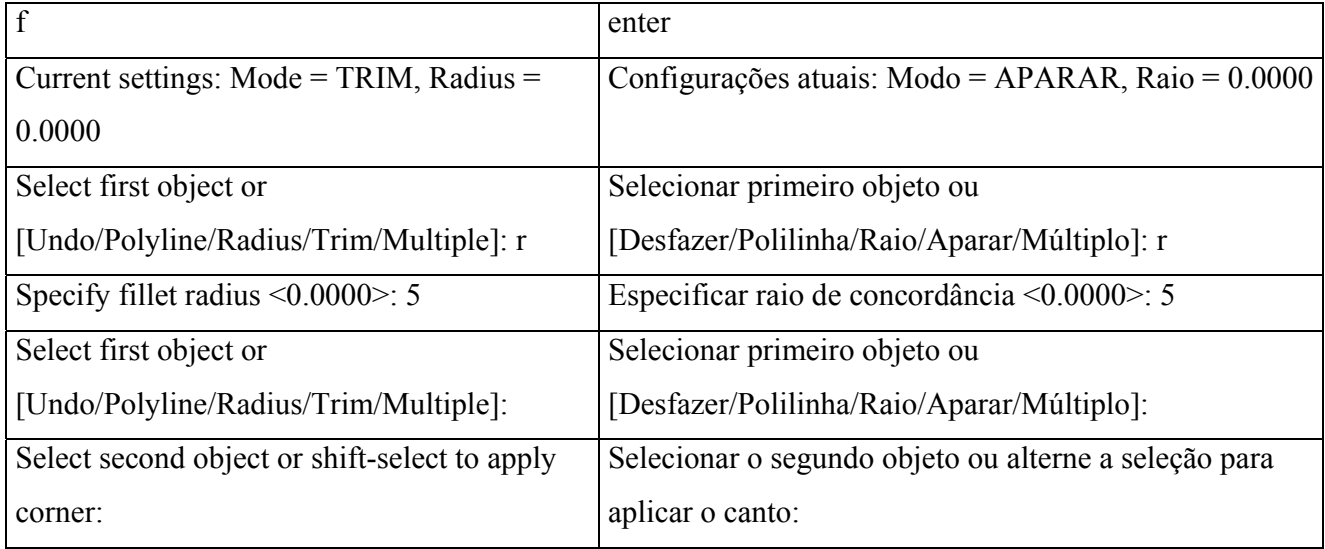

*☺O comando Fillet com valor do raio zero substitui com vantagem os comandos trim ou extend.*

**Pratique**: partindo do desenho anterior,m faça os arredondamento de forma a torná-lo conforme indicado na figura.

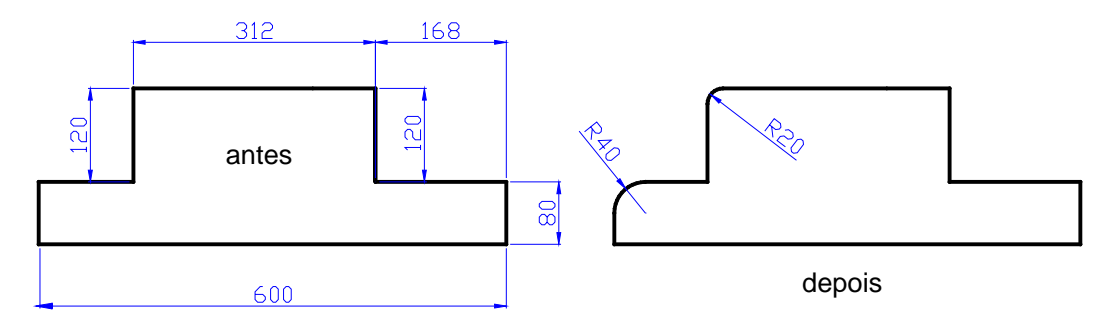

## 4.4 **Comando Chamfer**

**CHAMFER:**  $\forall \theta \rightarrow \mathbb{Z}$  :  $\mathbf{A} \rightarrow \mathbf{A}$ : chanfra arestas de objetos.

Conferindo: chame o comando chamfer:

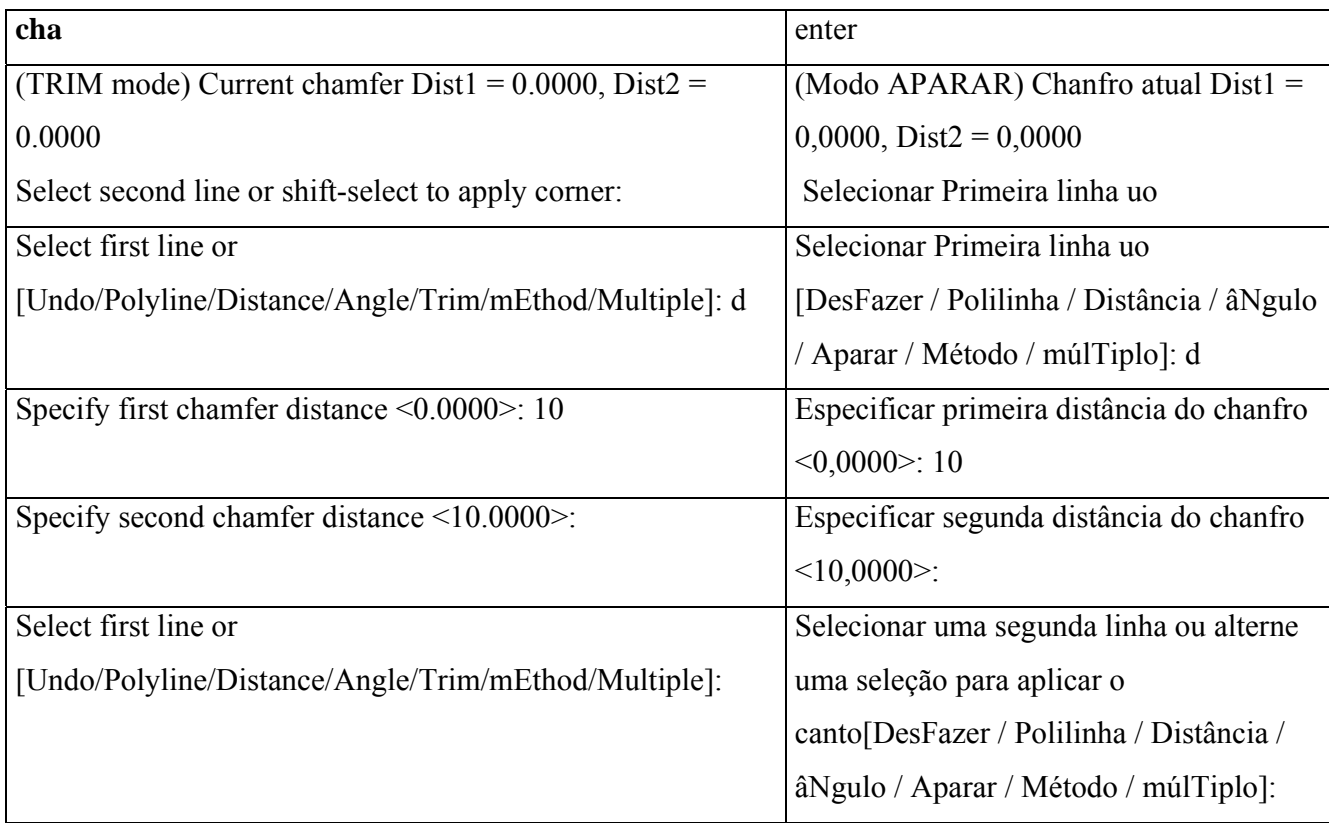

**Observação**: como na cotagem do desenho técnico podemos cotar um chanfro usando duas distâncias ou uma distância e um ângulo, com o AutoCAD é possível chanfrar informando duas distâncias ou uma distância e um ângulo, bastando respeitar a seqüência no momento da seleção. Para informar um ângulo basta no momento que o programa pede uma distância ou ângulo digitar "a" e após dar enter. Veja na tabela anterior a terceira linha.

*☺Tanto o comando Chamfer como o Fillet os valores das distâncias e do raio, logicamente devem ser menor ou igual ao comprimento do lado para que seja possível efetivar estes comandos.* 

*☺Após chamar o comando o Chamfer ou Fillet, se pressinamos a tecla shift ao clicar nos lados da figura, eliminará o chanfro ou a concordância existente.* 

**Pratique**: partindo do desenho anterior, faça os chanfros de forma a torná-lo conforme indicado na figura abaixo.

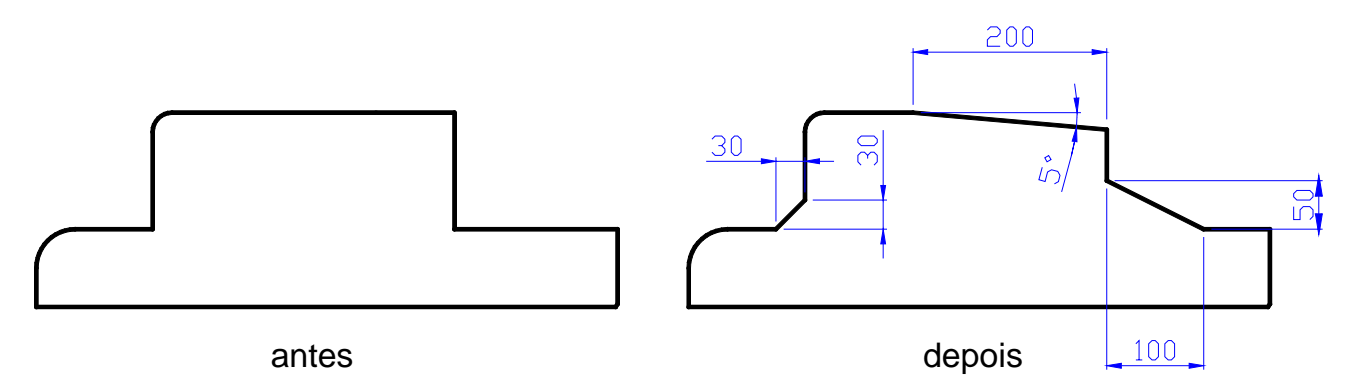

### 4.5 **Comando Copy**

**O que faz**: copia uma entidade ou um grupo de entidades selecionada de um ponto base para um ponto final.

# **Seqüência**:

1 Chame o comando:  $\forall \theta \rightarrow \emptyset$  :  $\cong \rightarrow \infty$ :

2 Selecione os objetos a serem copiados e pressione ENTER.

3 Especifique o ponto de referência, no objeto, com o mouse.

4 Especifique o ponto onde a cópia vai ficar ou as cópias, caso sejam múltiplas cópias. Pressione

ENTER.

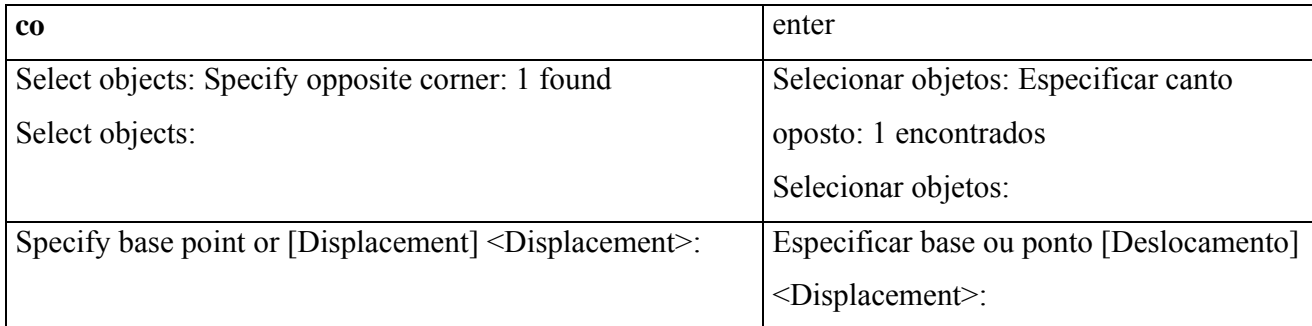

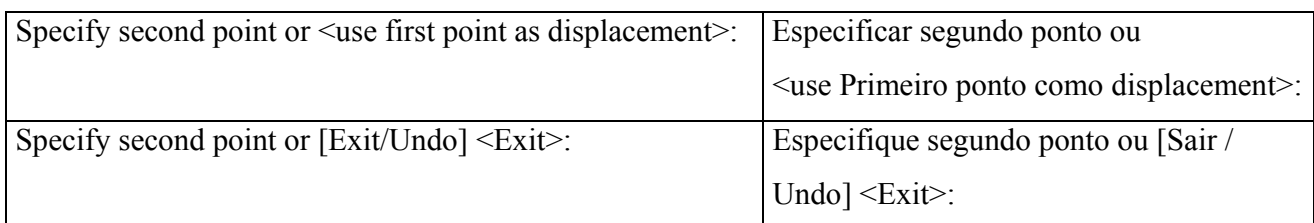

**Pratique**: faça cópias de entidades.

4.6 **Comando Move** 

**O que faz**: move objetos a uma distância e direção especificadas.

# **Seqüência**:

1 Chame o comando:  $\forall \theta \rightarrow \theta$ :  $\Rightarrow$  **co**:

2 Selecione os objetos a serem movimentados e pressione ENTER.

- 3 Especifique o ponto de referência, no objeto, com o mouse.
- 4 Especifique o ponto onde o objeto vai ficar. Pressione ENTER.

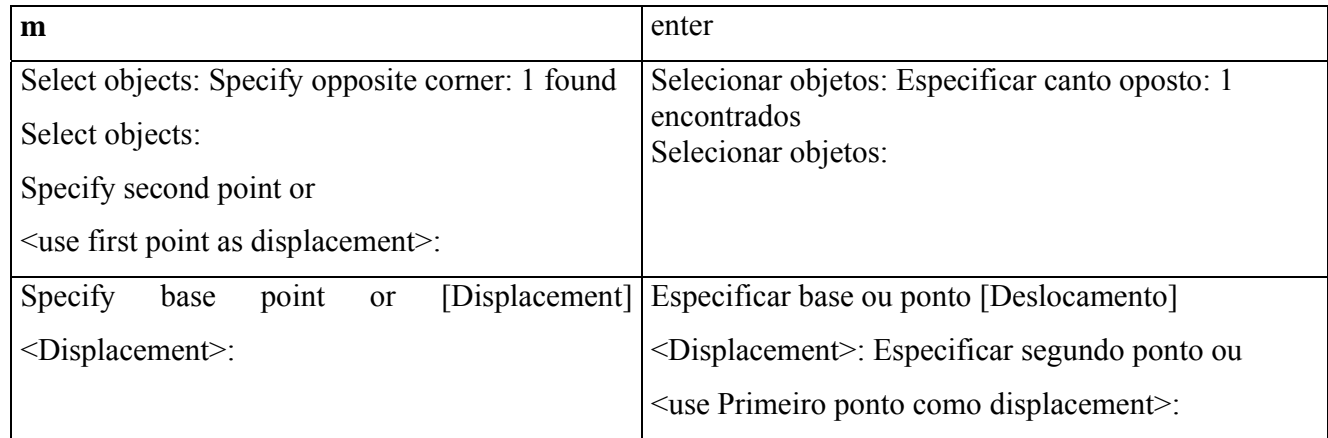

# **Exercício proposto**:

Abra um novo arquivo, na AutoCAD2007 salve como "Exerc\_1\_DTB\_Nome do aluno" em sua conta.

- 1. Defina os limites como sendo uma folha de papel A4 na posição paisagem (297 x 210);
- 2. Ative na barra de status o modo ortogonal, para desenhar com o deslocamento do mouse. Ative também nesta barra o modo osnap;
- 3. Use o máximo de comandos vistos até esta aula, para desenhar o carrinho (figura abaixo);
- 4. Centralize nos limites criados e salve.
- 5. Envie o arquivo em anexo para: gilson@sj.cefetsc.edu.br até o final desta aula.

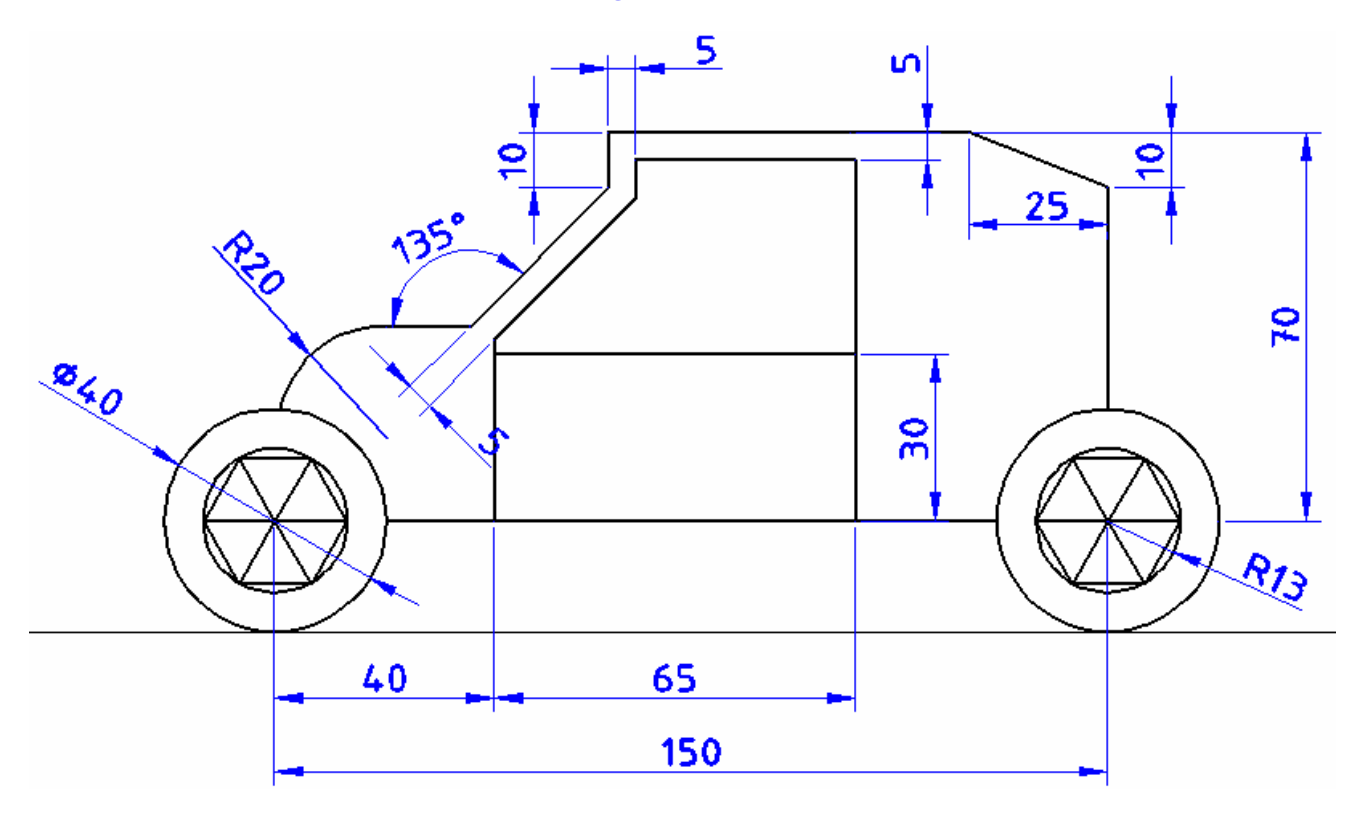

Obs: As medidas servem apenas para a construção, não sendo necessário, mostrá-las no desenho.